## View Customer Order Step 1: Go to sales in that select View Customer Oder.

## **1** View Customer Order

This menu is required to see the ordered product. And also you can edit the ordered product here also you can delete the product.

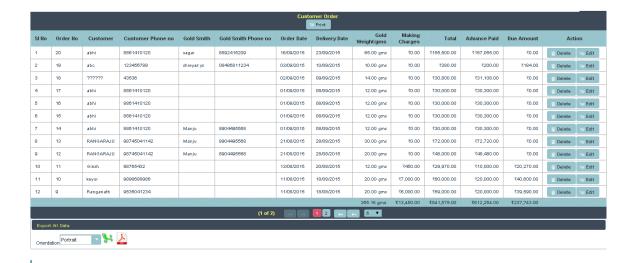

Here you just click on edit you will directly enter into the customer order menu, their you can edit what ever you want. If you want to delete the ordered item, just click on delete button it will delete the ordered product.

If you want all details of ordered products, you just click on print you will get all details.

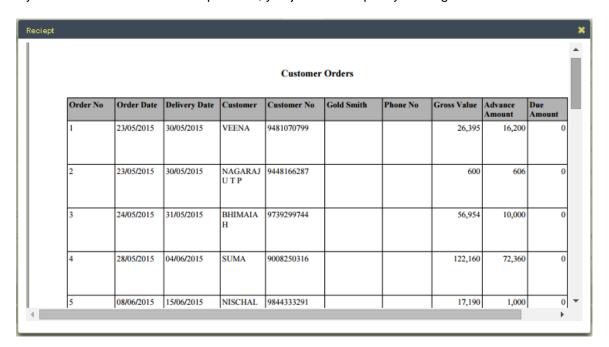

If you want the details in pdf or xls format, below the data table one option called orientation in that just select

anyone either portrait or landscape and click on pdf symbol or xls symbol.

## PDF:

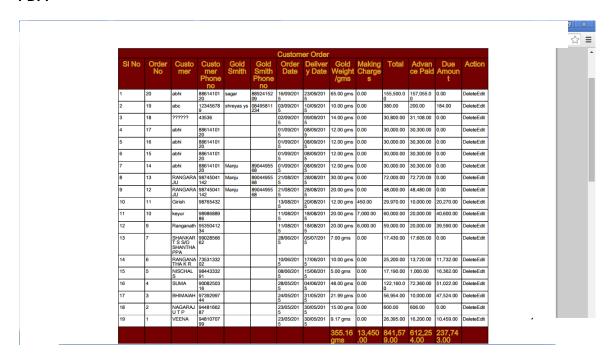